## PERMOHONAN TUKAR GANTI HAKMILIK

 Untuk membuat Permohonan Tukarganti Hakmilik, lawat laman web **[www.ptgwp.gov.my](http://www.ptgwp.gov.my/)**

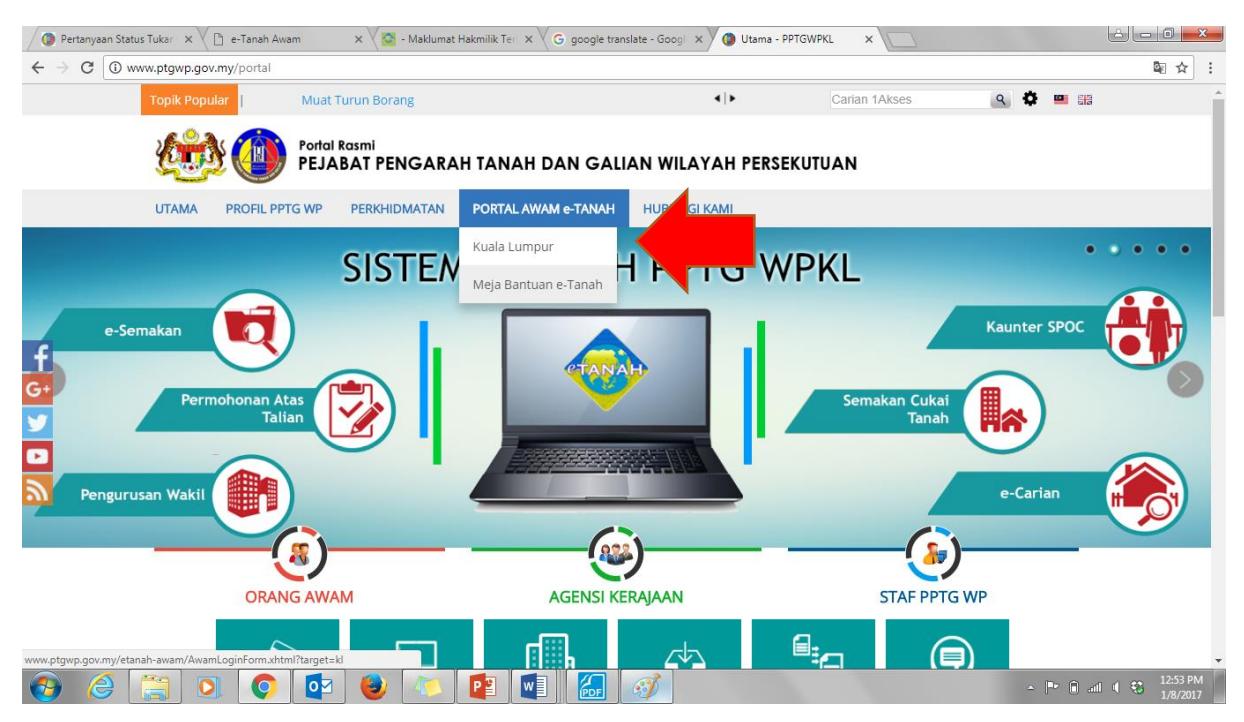

Klik portal Awam e-Tanah dan klik Kuala Lumpur

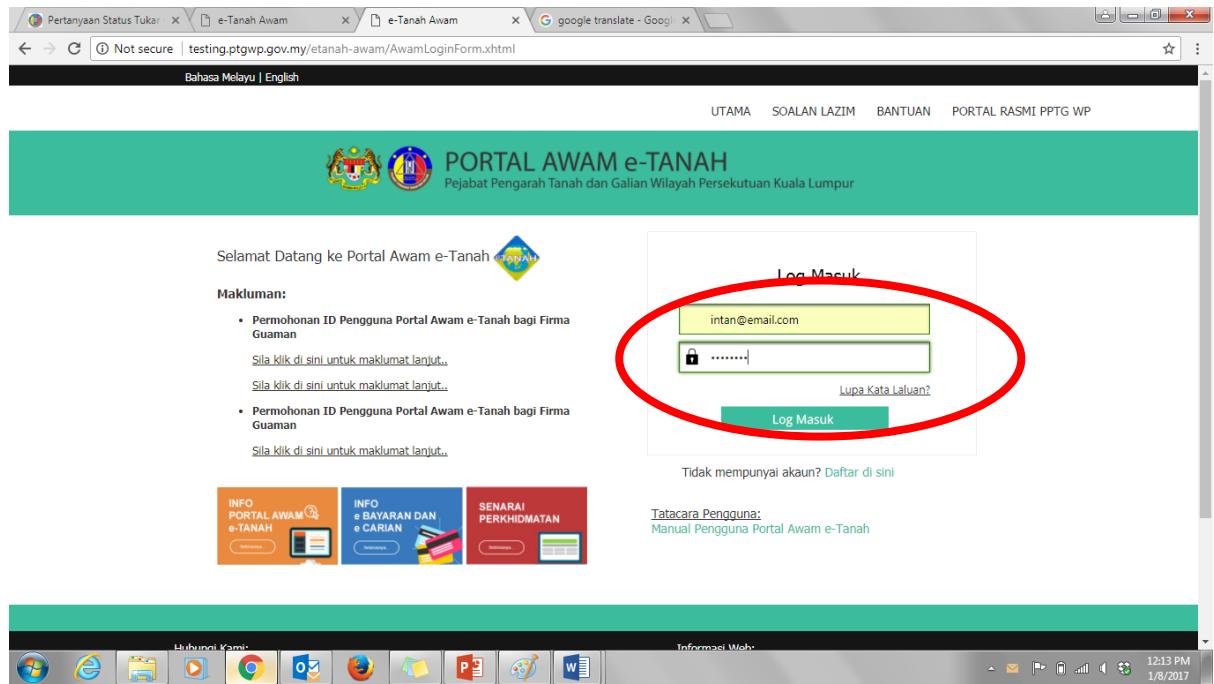

- Untuk membuat permohonan tukarganti hakmilik, pengguna perlu mempunyai ID Pengguna dan Kata Laluan. Jika anda masih belum mempunyai ID Pengguna dan Kata Laluan, anda perlu mendaftar dahulu sebelum membuat urusan ini.
- Isi Nama Pengguna dan Kata Laluan. Klik butang Log Masuk.

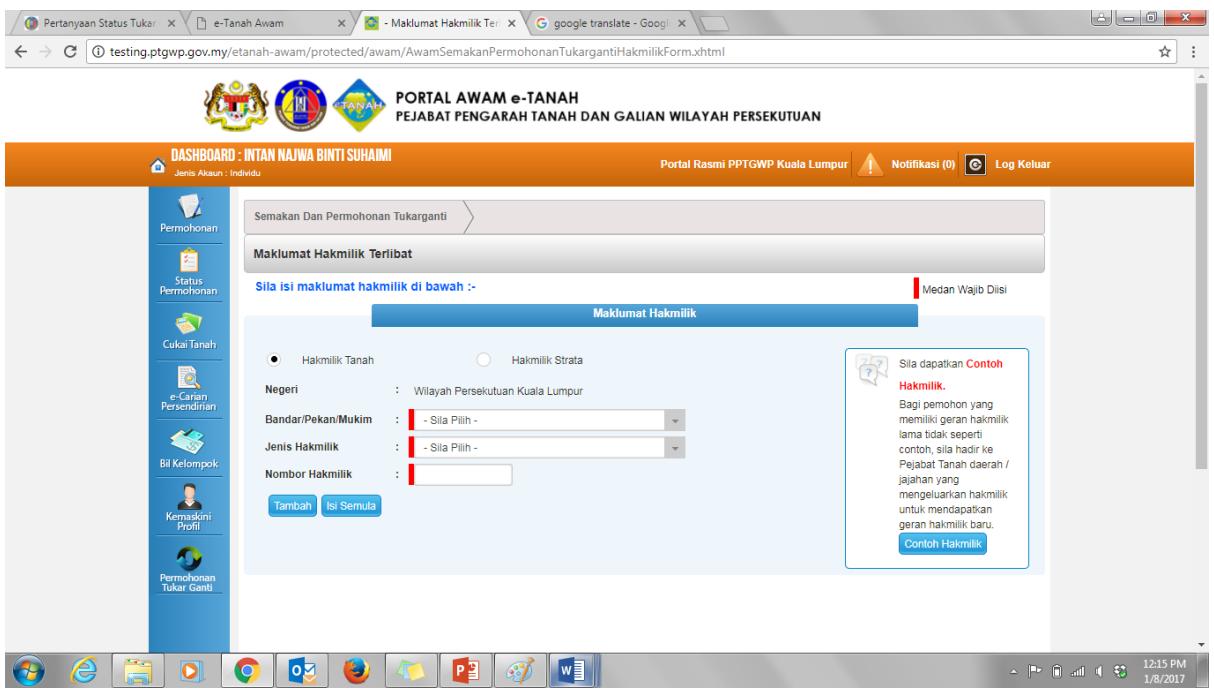

Pilih hakmilik yang ingin disemak samada Hakmilik Tanah atau Hakmilik Strata.

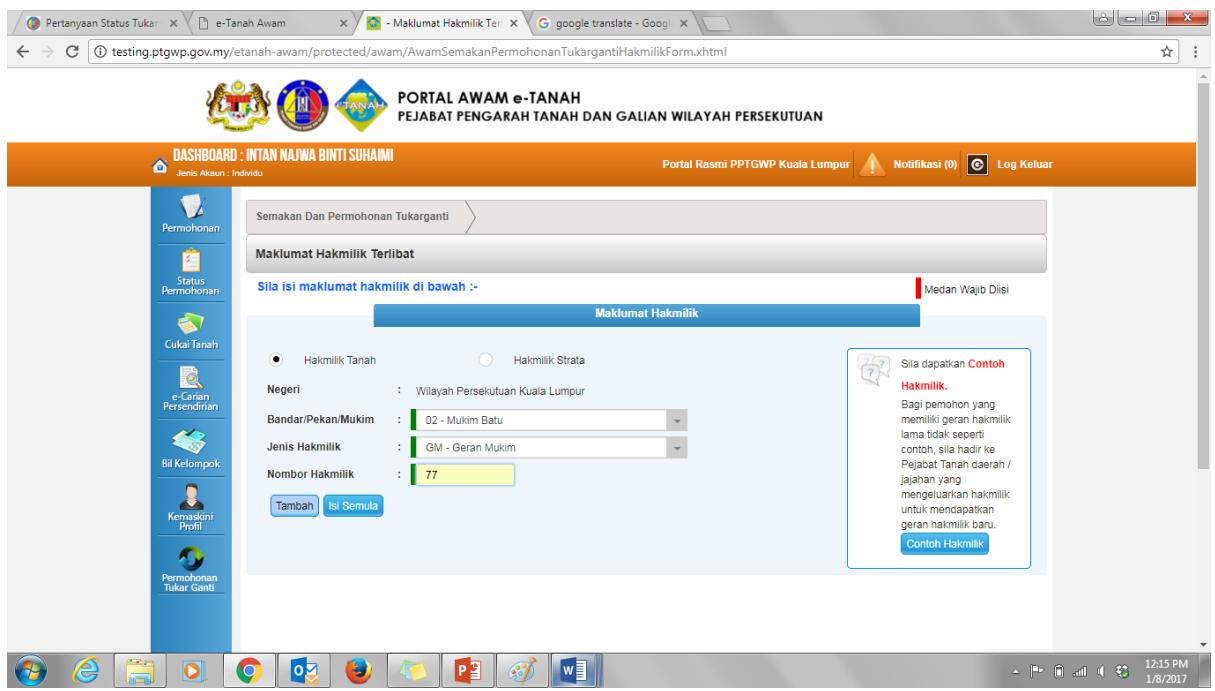

- Isi maklumat hakmilik yang ingin disemak. Pastikan semua maklumat dimasukkan dan indikator merah disetiap kotak bertukar menjadi hijau.
- Tekan butang **Tambah**.

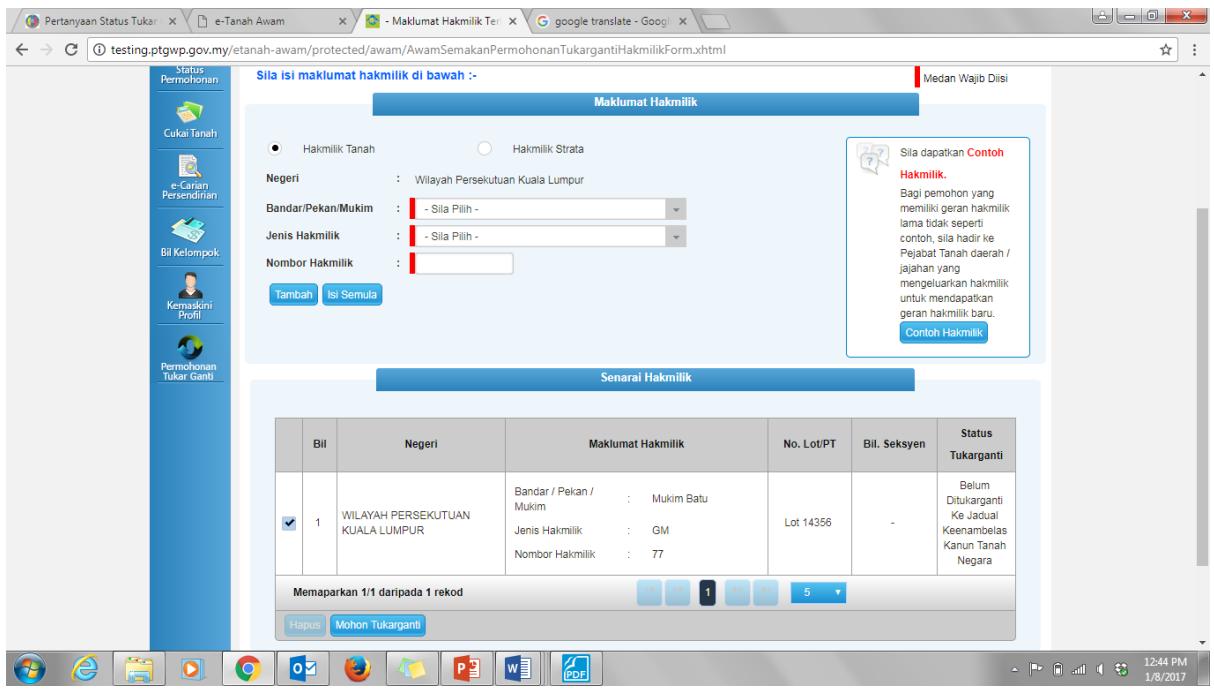

• Pilih hakmilik yang hendak dipilih, klik **dan klik butang Mohon Tukarganti**.

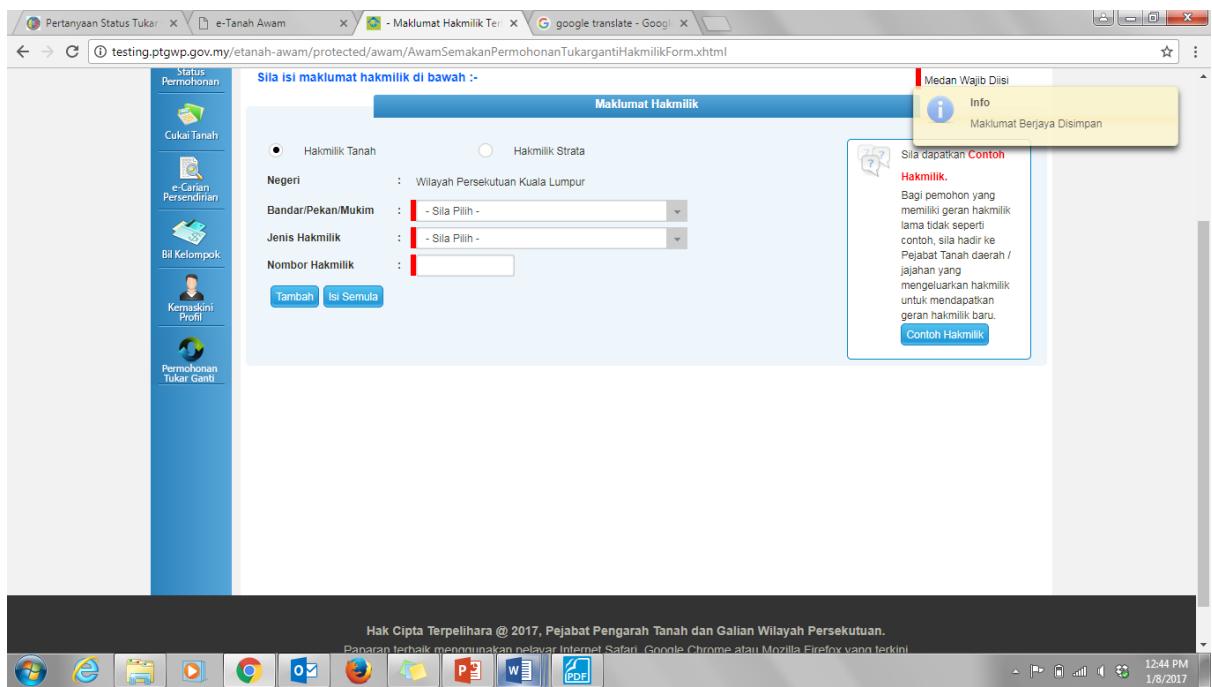

Satu notifikasi akan dipaparkan dengan mesej 'Maklumat Berjaya Disimpan'

Untuk menyemak status Tukarganti, sila rujuk kepada panduan SEMAK STATUS

## TUKAR GANTI HAKMILIK